# 什麼是 VRRP?

### 目錄

簡介 必要條件 需求 採用元件 慣例 VPN 3000集中器如何實施VRRP? 配置VRRP 同步配置 相關資訊

### 簡介

虛擬路由器備援通訊協定 (VRRP) 可排除靜態預設路由環境中的單一故障點。VRRP 會指定一種選 擇通訊協定,將虛擬路由器(VPN 3000 系列集中器叢集)的責任動態指派給 LAN 上的某一個 VPN 集中器。控制與虛擬路由器相關聯的IP地址的VRRP VPN集中器稱為主路由器,它轉發傳送到 這些IP地址的資料包。當主裝置不可用時,備份VPN集中器代替主裝置。

注意:請參閱「配置」 |系統 | IP路由 [VPN 3000 Concentrator Series User Guide](//www.cisco.com/univercd/cc/td/doc/product/vpn/vpncon/vcoug/index.htm)或VPN 3000 Concentrator Manager該部分的線上幫助中的「| Redundancy」,以獲得有關VRRP以及如何配置 的完整資訊。

### 必要條件

#### 需求

本文件沒有特定需求。

#### 採用元件

本文檔中的資訊基於Cisco VPN 3000系列集中器。

本文中的資訊是根據特定實驗室環境內的裝置所建立。文中使用到的所有裝置皆從已清除(預設 )的組態來啟動。如果您的網路正在作用,請確保您已瞭解任何指令可能造成的影響。

#### 慣例

如需文件慣例的詳細資訊,請參閱[思科技術提示慣例。](//www.cisco.com/en/US/tech/tk801/tk36/technologies_tech_note09186a0080121ac5.shtml)

### VPN 3000集中器如何實施VRRP?

1. 冗餘VPN集中器由組標識。

- 2. 為組選擇了單個主要。
- 3. 一個或多個VPN集中器可以是組的主備份。
- 4. 主裝置將其狀態告知備份裝置。
- 如果主節點無法傳達其狀態,VRRP會按優先順序嘗試每個備份。響應備份將承擔主備份角色 5. 。**注意:**VRRP僅對隧道連線啟用冗餘。因此,如果發生VRRP故障切換,備份將僅偵聽隧道 協定和流量。Ping VPN集中器不起作用。參與的VPN集中器必須具有相同的配置。為VRRP配 置的虛擬地址必須與主節點的介面地址上配置的虛擬地址匹配。

### 配置VRRP

在此配置中,VRRP在公用和專用介面上配置。VRRP僅適用於兩個或多個VPN集中器並行運行的 配置。所有參與的VPN集中器都具有相同的使用者、組和LAN對LAN設定。如果主節點發生故障 ,備份將開始為以前由主節點處理的流量提供服務。此切換將在3到10秒內發生。在此過渡期間 ,IPsec和點對點隧道協定(PPTP)客戶端連線斷開時,使用者只需重新連線,而無需更改其連線配 置檔案的目標地址。在LAN到LAN連線中,切換是無縫的。

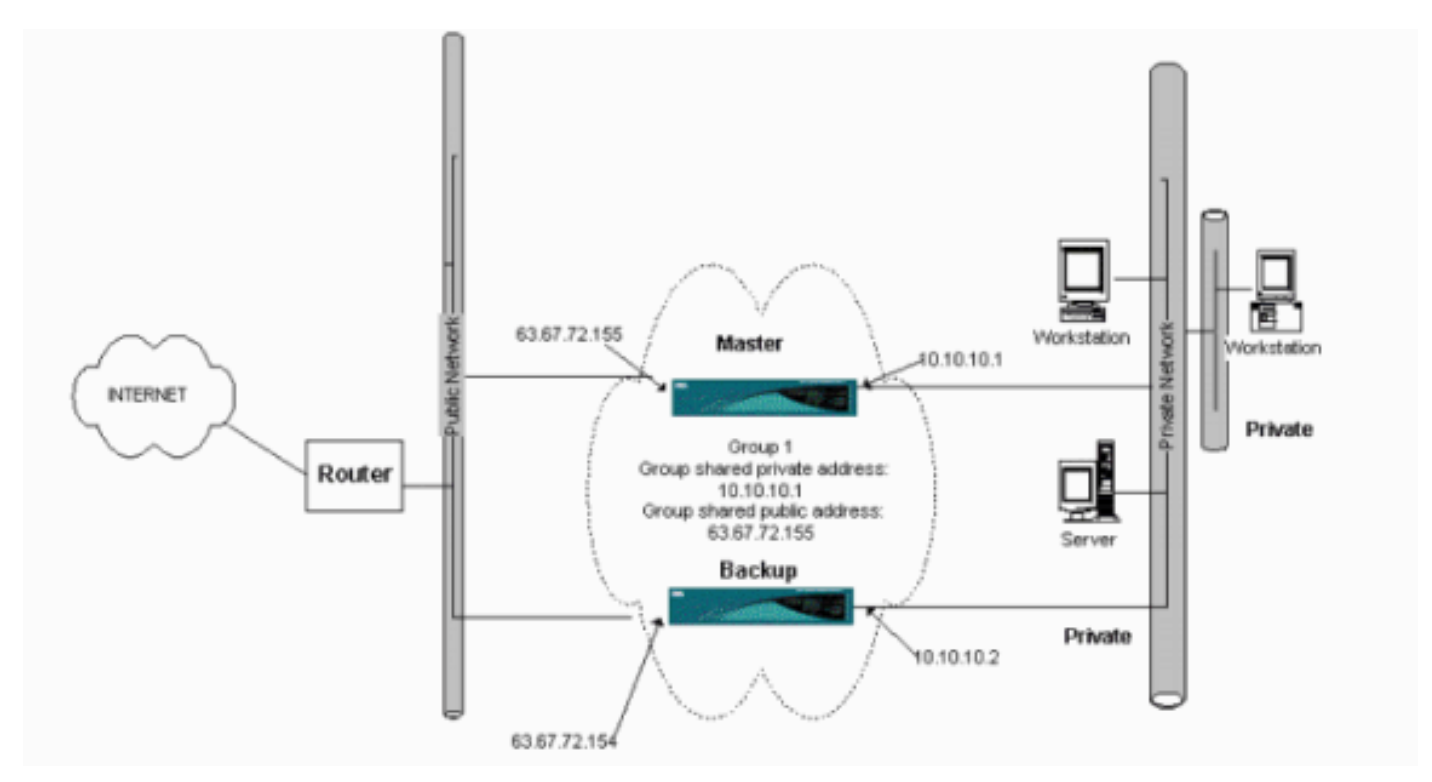

此程式顯示如何實作此範例組態。

在主系統和備份系統上:

- 選擇Configuration > System > IP Routing > Redundancy。僅更改這些引數。將所有其它引數 1. 保留為其預設狀態:在Group Password欄位中輸入密碼(最多8個字元)。在主備份系統和所 有備份系統的組共用地址(1私有)中輸入IP地址。在本例中,地址為10.10.10.1。在主系統和 所有備份系統的組共用地址(2個公用)中輸入IP地址。在本例中,地址為63.67.72.155。
- 在所有裝置上,返回Configuration > System > IP Routing > Redundancy視窗,並選中Enable 2. VRRP。注意:如果之前在兩個VPN集中器之間配置了負載均衡,並且正在它們上配置 VRRP,請確保已處理IP地址池配置。如果您使用與以前相同的IP池,則需要更改它們。這是 必要的,因為在負載均衡方案中,來自一個IP池的流量僅定向到其中一個VPN集中器。

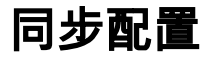

此過程顯示如何通過執行負載平衡將配置從主節點同步到輔助節點,如果執行VRRP,則顯示如何 從主節點同步到輔助節點。

#### 1. 在主上,選擇Administration > File Management,然後從CONFIG行按一下View。

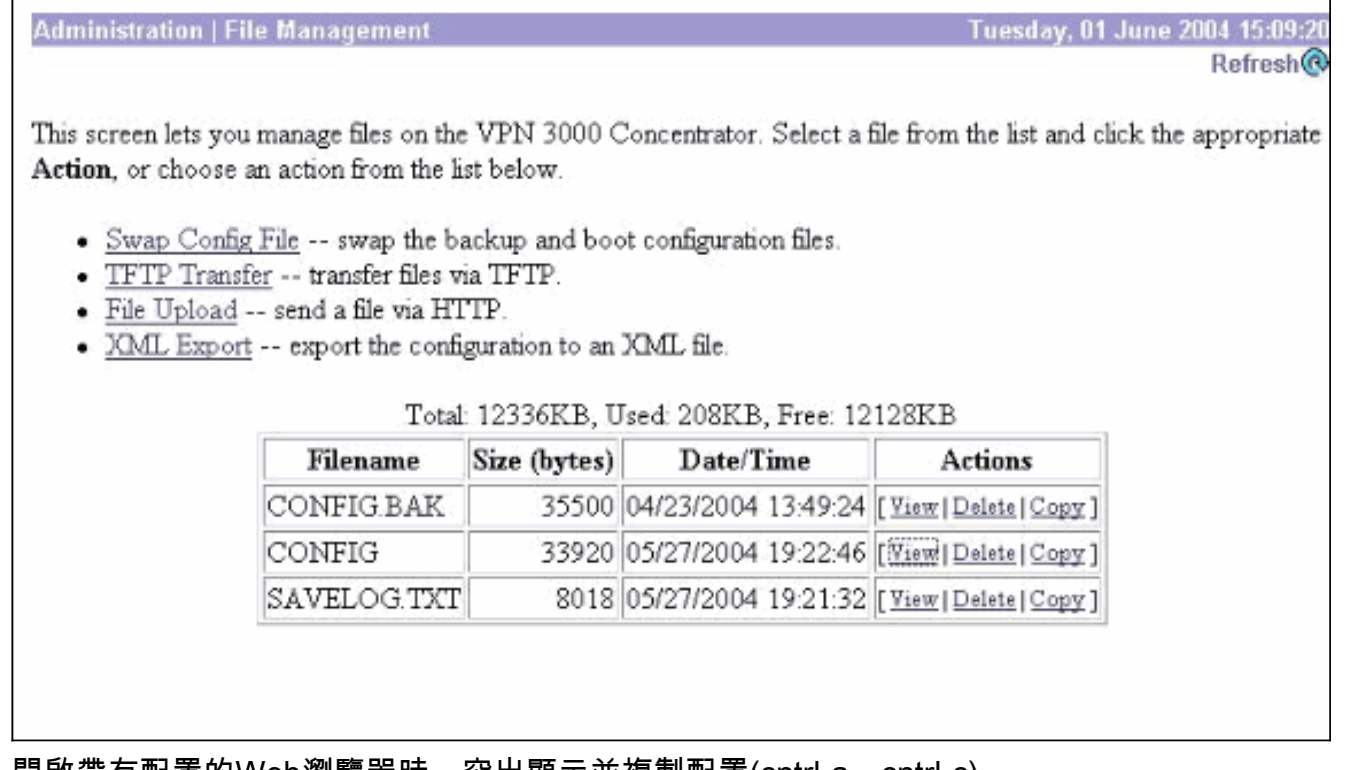

- 2. 開啟帶有配置的Web瀏覽器時,突出顯示並複製配置(cntrl-a、cntrl-c)。
- 3. 將配置貼上到寫字板中。
- 4. 選擇**Edit > Replace**,然後在Find What欄位中輸入主裝置的公共介面IP地址。在替換為 (Replace With)欄位中,輸入您計畫在輔助或備份上分配的IP地址。如果已配置私有IP和外部 介面,請對其進行相同操作。
- 5. 儲存檔案並為其指定您選擇的名稱。但是,請確保將其另存為「文本文檔」(例如 synconfig.txt)。*不能*另存為.doc(預設值),然後更改副檔名。原因是它儲存了格式,並且 VPN集中器只接受文本。
- 6. 前往輔助節點,然後選擇Administration > File Management > File Upload。

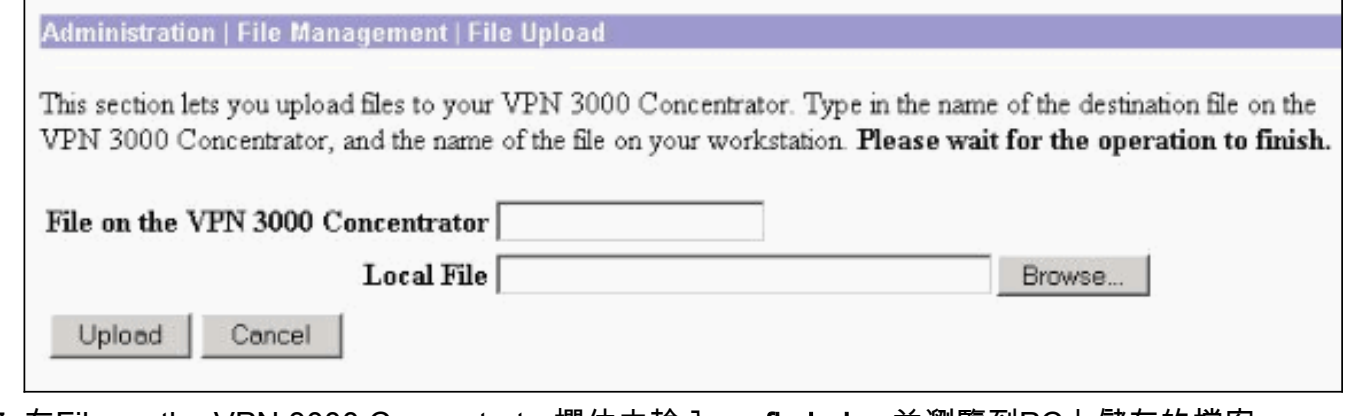

- 7. 在File on the VPN 3000 Concentrator欄位中輸入**config.bak**,並瀏覽到PC上儲存的檔案 (synconfig.txt)。 然後按一下「Upload」。VPN Concentrator會上傳它,並自動將 synconfig.txt變更為config.bak。
- 8. 選擇Administration > File Management > Swap Configuration Files,然後按一下OK以使用上 傳的配置檔案啟動VPN集中器。

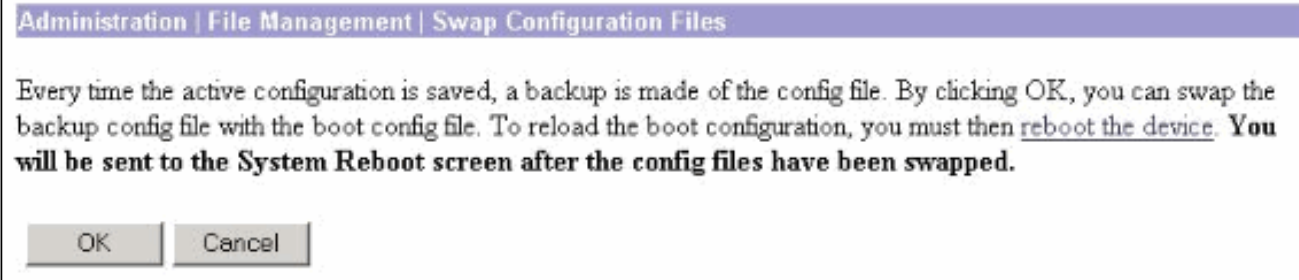

#### 重新導向至「System Reboot(系統重新啟動)」視窗後,保留預設設定,然後按一下 9.Apply。

 $\Gamma$ 

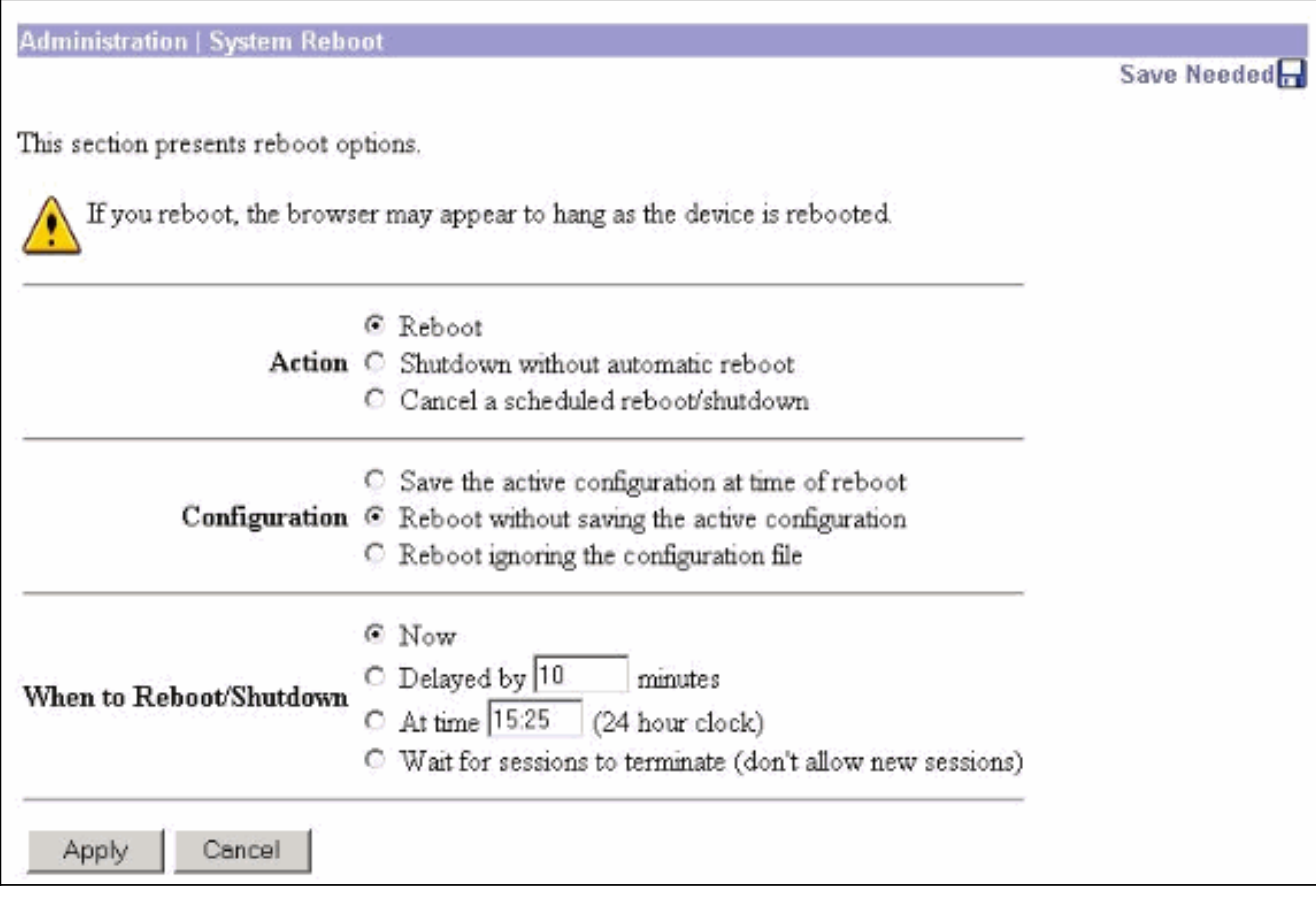

啟動後,除您之前更改的地址外,其配置與主節點相同。注意:不要忘記在「負載平衡」或「 冗餘」(VRRP)視窗中更改引數。選擇Configuration > System > IP Routing > Redundancy。

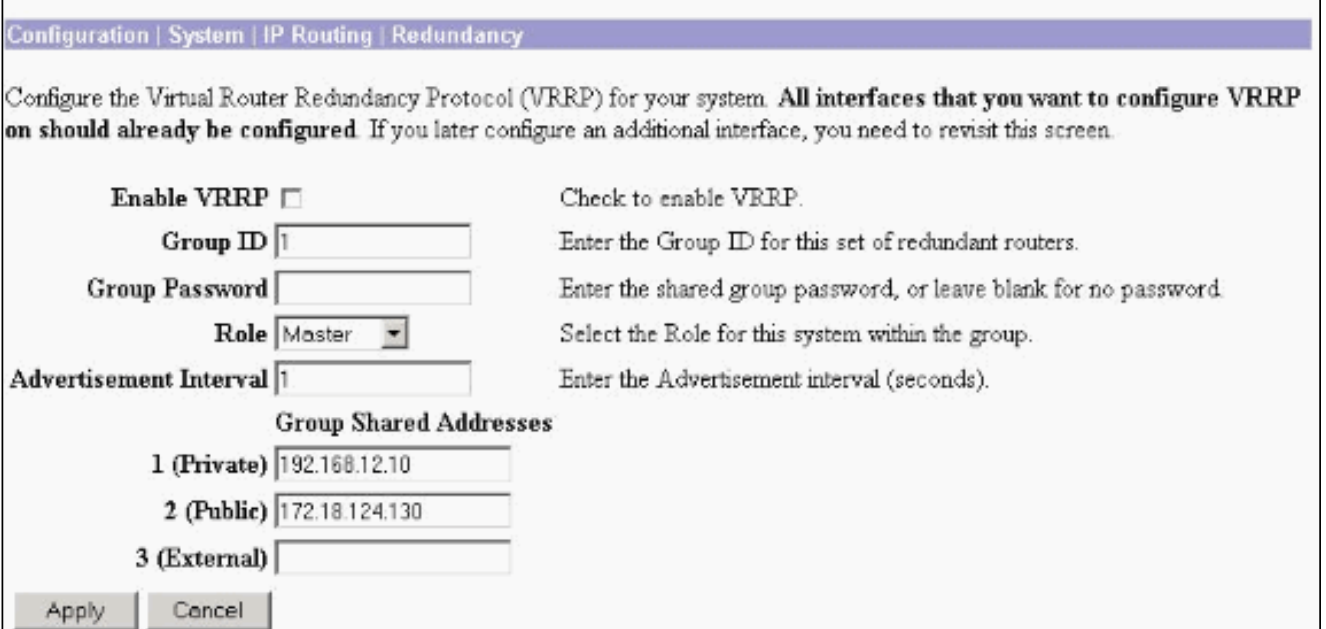

### 注意:或者,選擇Configuration > System > Load Balancing。

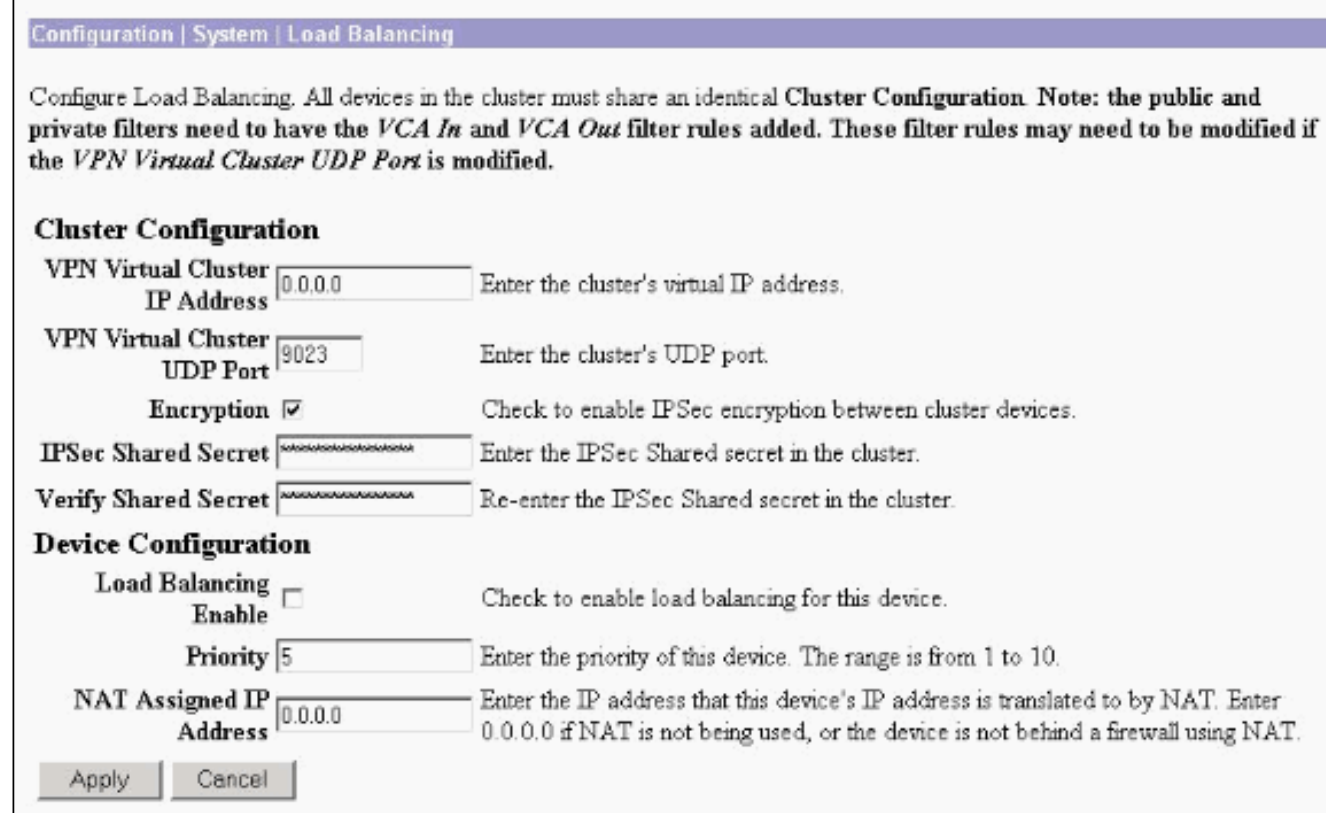

## 相關資訊

- [Cisco VPN 3000系列集中器支援頁面](//www.cisco.com/en/US/products/hw/vpndevc/ps2284/tsd_products_support_eol_series_home.html?referring_site=bodynav)
- [IPSec 協商/IKE 通訊協定](//www.cisco.com/en/US/tech/tk583/tk372/tsd_technology_support_protocol_home.html?referring_site=bodynav)
- [技術支援與文件 Cisco Systems](//www.cisco.com/cisco/web/support/index.html?referring_site=bodynav)